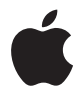

# **Apple Wireless Keyboard**

# **<sup>1</sup> Using Your Apple Wireless Keyboard**

# Your keyboard comes with two AA alkaline batteries installed and uses Bluetooth® technology to connect to your Mac.

This guide shows you how to set up your keyboard, customize and use the keys, and change the batteries. To learn about:

- Updating software, see [page 4.](#page-3-0)
- Setting up your keyboard with a new Mac, see [page 5](#page-4-0).
- Replacing your USB keyboard with an Apple Wireless Keyboard, see [page 5.](#page-4-1)
- Pairing your keyboard with a different Mac, see [page 6](#page-5-0).
- Replacing the batteries, see [page 8](#page-7-0).

## **About the Indicator Light**

The LED on your Apple Wireless Keyboard functions as a battery indicator and a status light. When you first turn on your keyboard, the light glows steadily for 5 seconds, indicating the batteries are good. After 5 seconds, if your keyboard isn't paired with your Mac, the light begins to blink indicating your keyboard is in discovery mode and ready to pair with your Mac (pairing means your keyboard and Mac are connected wirelessly and ready to communicate with each other).

If you don't pair your keyboard with your Mac within 3 minutes, the indicator light and keyboard turn off to preserve battery life. Push and release the On/off ((!)) switch to turn your keyboard on again, allowing you to pair it with your Mac (see [page 5\)](#page-4-1).

Once you successfully pair your keyboard with your Mac, the indicator light glows steadily for 3 seconds, and then turns off. If you push the On/ off  $(0)$  switch and the light doesn't illuminate, you may need new or charged batteries.

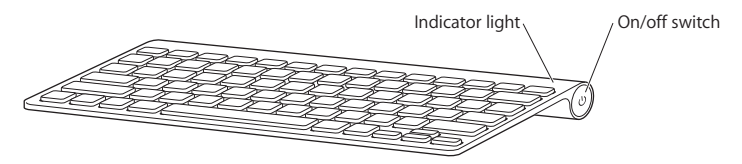

# <span id="page-3-0"></span>Updating Your Software

To use your keyboard and its full range of features, update your Mac to Mac OS X v10.5.8 or later and install the latest keyboard software.

To update to the latest version of Mac OS X, choose Apple  $(\hat{\bullet})$  > Software Update from the menu bar, and follow the onscreen instructions. When installation is complete and you've restarted your Mac, use Software Update again to make sure all of the available updates are installed.

# <span id="page-4-0"></span>Setting up a New Wireless Keyboard and a New Mac

Follow the instructions in the user guide that came with your Mac to set it up. Because you have a wireless keyboard, skip the instructions to connect a USB keyboard.

## **To pair your wireless keyboard with a new Mac:**

- **1** Press and release the On/off (®) switch to turn on your keyboard.
- **2** Turn on your Mac and follow the onscreen instructions in Setup Assistant.

# <span id="page-4-1"></span>Replacing a USB Keyboard with an Apple Wireless Keyboard

Use your existing USB keyboard and Bluetooth Setup Assistant to pair your Apple Wireless Keyboard with your Mac.

You can also use these instructions to set up your wireless keyboard with a portable Mac.

## **To set up your wireless keyboard:**

- **1** Press and release the On/off (®) switch to turn on your wireless keyboard.
- 2 Choose Apple  $(\hat{\bullet})$  > System Preferences, and then click Keyboard.
- **3** Click "Set Up Bluetooth Keyboard ..." in the lower-right corner to open Bluetooth Setup Assistant.
- **4** Select your wireless keyboard, and then follow the onscreen instructions to pair it with your Mac.
- **5** Disconnect the USB keyboard from the USB port.

# <span id="page-5-0"></span>Pairing your Keyboard with a Different Mac

After you set up your Apple Wireless Keyboard with a Mac, you can set it up again with a different Mac. If the other Mac is more than 33 feet (10 meters) away, follow the instructions on [page 5](#page-4-1) to pair it.

If the other Mac is within 33 feet (10 meters), you must remove the existing pairing before pairing with a different Mac.

### **To remove a pairing:**

- **1** On the Mac the keyboard is currently paired with, choose Apple  $(\hat{\blacklozenge})$  > System Preferences, and then click Bluetooth.
- **2** Select the wireless keyboard on the left side of the Bluetooth preference pane.
- **3** Click the Delete (-) button in the lower-left corner.

To pair your keyboard with the other Mac, see ["Replacing a USB Keyboard with an](#page-4-1)  [Apple Wireless Keyboard" on page 5.](#page-4-1)

# Using Your Keyboard

Customize your keyboard using Keyboard preferences. You can change the modifier keys, assign keyboard shortcuts to menu commands in a Mac OS X application or in the Finder, and more.

## **To customize your keyboard:**

- **1** Choose Apple  $(\bullet)$  > System Preferences.
- **2** Click Keyboard.
- **3** Click Keyboard or Keyboard Shortcuts.

## **Using the Keys**

Use the keys at the top of your keyboard to adjust the brightness of your display, open Exposé, view Dashboard widgets, control the volume, and more.

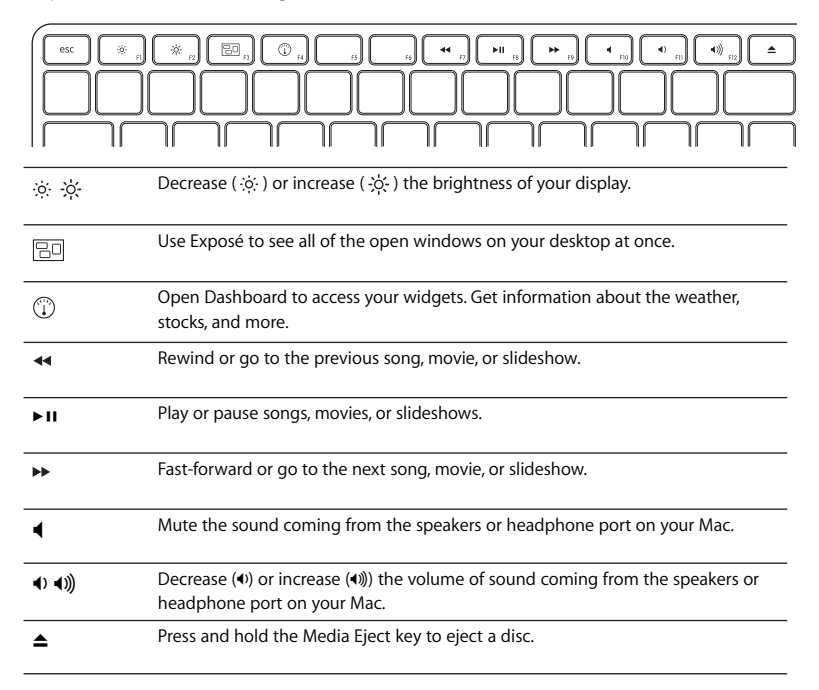

## **Renaming Your Keyboard**

Your Mac automatically gives your wireless keyboard a unique name the first time you pair it. You can rename your keyboard in Bluetooth preferences.

#### **To rename your keyboard:**

- **1** Choose Apple ( $\hat{\mathbf{G}}$ ) > System Preferences and click Bluetooth.
- **2** Click the Action ( $\frac{1}{2}$ ) pop-up menu in the lower-left corner, and choose Rename.
- **3** Enter a name for your keyboard and click OK.

# <span id="page-7-0"></span>Replacing the Batteries

Your Apple Wireless Keyboard comes with two alkaline AA batteries installed. You can replace them with alkaline, lithium, or rechargeable AA batteries.

*Important:* Keep the battery compartment cover and batteries out of the reach of small children.

#### **To replace the batteries:**

- **1** Press the On/off (®) switch to turn off your keyboard.
- **2** Use a coin to remove the battery compartment cover.

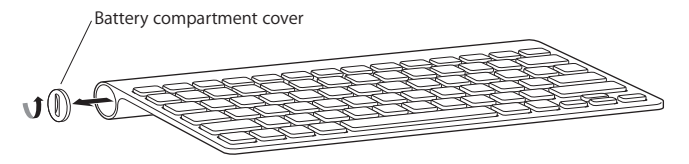

**3** Slide two AA batteries into the battery compartment as shown here.

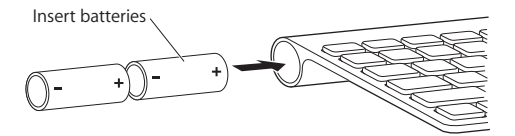

**4** Replace the battery compartment cover.

*WARNING:* When you replace the batteries, replace them all at the same time. Don't mix old batteries with new batteries or mix battery types (for example, don't mix alkaline and lithium batteries). Don't open or puncture the batteries, install them backwards, or expose them to fire, high temperatures, or water. Keep batteries out of the reach of children.

To check the battery status, push the On/off (U) switch. If the indicator light doesn't illuminate, you may need new or charged batteries. You can check the battery level in Keyboard Preferences. Choose Apple  $(\bullet)$  > System Preferences and click Keyboard. The battery level is in the lower-left corner.

To conserve battery power, turn your keyboard off when you aren't using it.

Dispose of batteries according to your local environmental laws and guidelines.

# Cleaning Your Keyboard

Follow these guidelines when cleaning the outside of your keyboard:

- Remove the batteries from the keyboard.
- Use a damp, soft, lint-free cloth to clean the exterior of the keyboard. Avoid getting moisture in any openings.
- Don't use aerosol sprays, solvents, or abrasives.

# **Ergonomics**

For information about ergonomics, health, and safety, visit the Apple Ergonomics website at www.apple.com/about/ergonomics.

# Support

For support and troubleshooting information, user discussion boards, and the latest Apple software downloads, go to www.apple.com/support.

# 使用 Apple Wireless Keyboard 键盘

# 键盘装有两节 AA 碱性电池, 采用 Bluetooth® 技术与 Mac 连接。

本手册会向您介绍如何设置键盘、自定和使用按键以及更换电池。要了解如何进行 以下操作:

- 更新软件、请参阅第12 而。
- 设置键盘以连接新的 Mac. 请参阅第 13页。
- 使用 Apple Wireless Keyboard 键盘替换 USB 键盘, 请参阅第 13 页。
- 将键盘与其他 Mac 配对, 请参阅第 14 页。
- 更换电池,请参阅第16页。

## 关于指示灯

Apple Wireless Keyboard 键盘上的 LED 指示灯用做电池指示灯和状态指示灯。首次 给键盘开电时,指示灯会稳定地亮起 5 秒钟,表示电池状态良好。5 秒钟后,如果 键盘未与 Mac 配对,指示灯会开始闪烁,表示键盘处于发现模式,已经准备好与 Mac配对 (配对意味着键盘与 Mac已经以无线方式连接,并准备好相互通信)。

如果 3 分钟内您还没有将键盘与 Mac 配对,指示灯熄灭,键盘关闭,以节省电池。 电量。 推压并松开打开 / 关闭开关 (U) 以再次给键盘开电,允许您将它与 Mac 配对 (请参阅第13页)。

键盘与 Mac 配对成功后,指示灯会稳定地亮起 3 秒钟,然后熄灭。如果您推压打 开 / 关闭开关 (t)) 但指示灯没有亮起,则您需要换上新电池或充满电的电池。

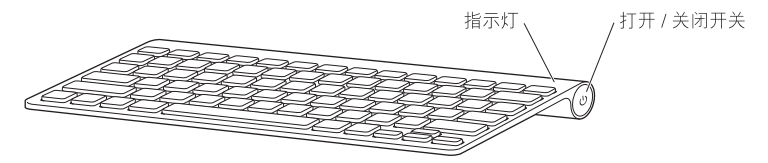

## <span id="page-11-0"></span>更新软件

要使用键盘及其完整的功能。请将 Mac 系统更新到 Mac OS X v10 5.8 或更高版本。 并安装最新的键盘软件。

要更新到最新版本的 Mac OS X 请从菜单栏中洗取苹果菜单(■) > "软件更新" 然后按照屏幕指示进行操作。安装完成并重新启动 Mac 后, 再次使用"软件更新" 功能以确保所有可用更新都已安装。

## <span id="page-12-0"></span>设置新的无线键盘和新的 Mac

请按照随您的 Mac 附带的使用手册中的说明来设置 Mac。由于您使用无线键盘, 因此请跳过有关连接 LISR 键盘的说明。

#### 要将无线键盘与新的 Mac 配对:

- 1 推压并松开打开 / 关闭开关(U)) 给键盘开电。
- 2 开启 Mac. 然后按照 "设置助理"中的屏幕指示进行操作。

# <span id="page-12-1"></span>使用 Apple Wireless Keyboard 键盘替换 USB 键盘

使用现有的 USB 键盘和 "Bluetooth 设置助理"将 Apple Wireless Keyboard 键盘与 Mac 配对。

您还可以使用这些说明设置无线键盘与便携式 Mac 的连接。

#### 要设置无线键盘:

- 1 推压并松开打开 / 关闭开关(c)) 给无线键盘开电。
- 2 选取苹果菜单(▲)> "系统偏好设置", 然后点按 "键盘"。
- 3 点按右下角的 "设置 Bluetooth 键盘…"以打开 "Bluetooth 设置助理"。
- 4 选择无线键盘 然后按照屏幕指示将它与 Mac 配对。
- 5 断开 USB 键盘与 USB 端口的连接。

## <span id="page-13-0"></span>将键盘与其他 Mac 配对

在设置了 Apple Wireless Kevboard 键盘与一台 Mac 的连接后, 您可以再次设置它与 其他 Mac 连接。如果其他 Mac 处于 10 米 (33 英尺) 以外,请按照第 13 页上的说 明将键盘与它配对。

如果其他 Mac 处于 10 米 (33 英尺) 以内,则您必须解除现有的配对才能将键盘与 其他 Mac 配对。

#### 要解除配对:

- 1 在当前与键盘配对的 Mac 上,选取苹果菜单(■) > "系统偏好设置", 然后点按 "Bluetooth".
- 2 选择位于"Bluetooth"偏好设置面板左侧的无线键盘。
- 3 点按左下角的删除按钮(一)。

要将键盘与其他 Mac 配对, 请参阅第 13 页 "使用 Apple Wireless Keyboard 键盘替 换 USB 键盘"。

## 使用键盘

使用"键盘"偏好设置自定键盘。您可以更改修饰键,给MacOSX应用程序或 Finder中的菜单命令指定键盘快捷键, 以及进行其他更多设置。

#### 要自定键盘:

- 1 选取苹果菜单(■) > "系统偏好设置"。
- 2 点按 "键盘"。
- 3 点按"键盘"或"键盘快捷键"。

## 使用按键

使用键盘顶部的按键来调整显示器亮度、打开 Exposé、显示 Dashboard widget、控 制音量等等。

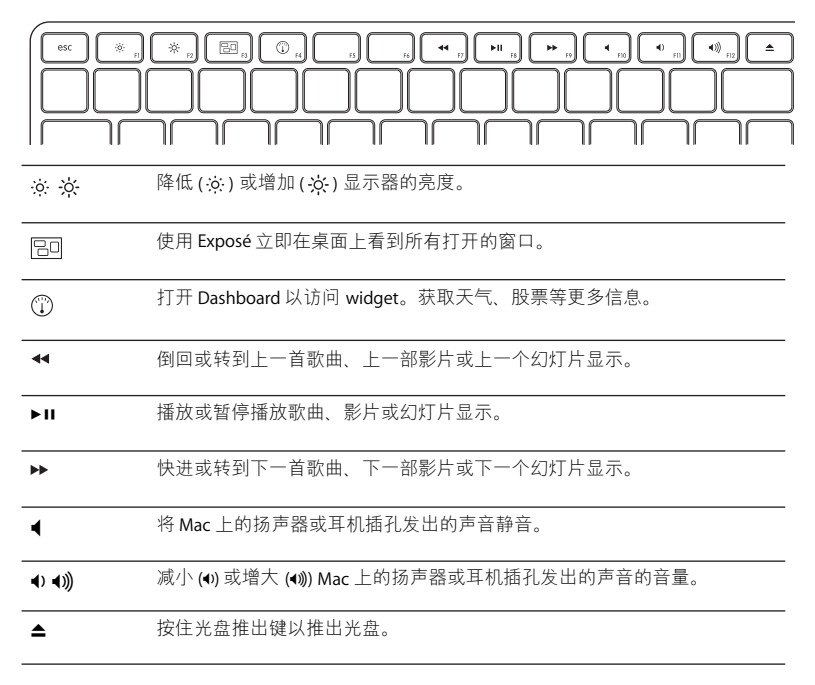

### 给键盘重新命名

首次将无线键盘配对时, Mac 会自动给它指定一个唯一的名称。您可以在 "Bluetooth"偏好设置中给键盘重新命名。

#### 要给键盘重新命名:

- 1 选取苹果菜单(■)> "系统偏好设置", 然后点按 "Bluetooth"。
- 2 点按左下角的操作(☆)弹出式菜单,然后选取 "重新命名"。
- 3 给键盘输入名称, 然后点按 "好"。

## <span id="page-15-0"></span>更换电池

Apple Wireless Kevboard 键盘装有两节碱性 AA 电池。您可以使用碱性电池、锂电池 或可充电 AA 电池更换它们。

【重要事项】请将电池仓盖和电池放在小孩够不到的地方。

#### 要更换电池:

- 1 推压打开 / 关闭开关(U)以关闭键盘。
- 2 使用硬币卸下电池仓盖。

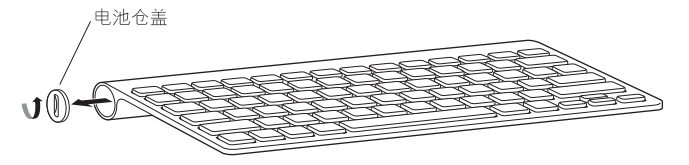

3 如下图所示, 将两节 AA 电池滑入电池仓中。

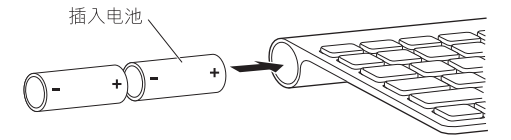

4 装回电池仓盖。

【警告】更换电池时,请同时更换所有电池。不要将旧电池与新电池混用,也不 要混用不同类型的电池(例如,不要混用碱性电池和锂电池)。不要拆开或刺破 电池, 电池正负极不要装反, 也不要将它们暴露在火中、高温中或水中。将电池 放在小孩够不到的地方。

要检查电池状态,请推压打开 / 关闭开关 (t))。如果指示灯没有亮起,则您需要换 上新电池或充满电的电池。您可以在 "键盘"偏好设置中检查电池的电量。选取 苹果菜单(6)>"系统偏好设置",然后点按"键盘"。电池电量显示于左下角。 要节省电池电量,请在不使用键盘时将它关闭。

请根据当地的环保法规来外理电池。

## 清洁键盘

清洁键盘外部时, 请遵循以下这些注意事项:

- 从键盘中取出电池。
- 使用一块 湿润 柔软 不起绒的布料来清洁键 盘的外壳。避免任何一个开口处 受潮.
- 不要使用气雾喷剂、溶剂或研磨剂。

# 人机工程学

有关人机工程学、健康和安全的信息, 请访问 Apple 人机工程学网站 www.apple.com.cn/about/ergonomics。

# 支持

有关支持和疑难解答信息、用户论坛以及最新的 Apple 软件下载, 请访问 www.apple.com.cn/support。

# **|使用 Apple Wireless Keyboard 無線鍵盤**

# 您的鍵盤隨附兩個 AA 鹼性電池 (已安裝)<sup>,</sup>並使用 Bluetooth<sup>®</sup> 技術來連接 Mac。

本指南將介紹您如何設定鍵盤、自定並使用按鍵,以及更換電池。若要瞭解:

- 更新軟體,請參閲第 [20](#page-19-0) 頁。
- •設定鍵盤與新 Mac 搭配使用,請參閱第 [21](#page-20-0) 頁。
- 使用 Apple Wireless Keyboard 取代 USB 鍵盤, 請參閲第 [21](#page-20-1) 頁。
- •讓鍵盤與另一部 Mac 進行配對,請參閱第 [22](#page-21-0) 百。
- 更換雷洲, 請參閣第 [24](#page-23-0) 百。

## **關於指示燈**

您 Apple Wireless Keyboard 上的 LED 可當作電池指示器和狀態指示燈使用。當您 第一次啟用鍵盤時, 指示燈會持續亮起 5 秒鐘, 表示電池正常運作。5 秒鐘後, 如果鍵盤尚未與 Mac 配對完成,指示燈會開始閃爍,顯示您的鍵盤是處於尋找模 式,並且已經準備好與 Mac 進行配對 (配對即表示您的鍵盤與 Mac 已使用無線 方式連接,並日已經進備好互相通訊)。

如果您沒有在3分鐘內讓鍵盤與 Mac 進行配對, 指示燈和鍵盤都會關閉以保留 電池電力。按一下並放開 "開啟 / 關閉" (c) 開關來再次啟用鍵盤, 讓其與 Mac 淮行配對 (請參閱第 21 百)。

當鍵盤與 Mac 成功配對後,指示燈會持續亮起 3 秒鐘,然後自行關閉。如果您按 一下"開啟 / 關閉" (c) 開關, 但指示燈並未亮起, 您可能需要新的或已充電 的雷池。

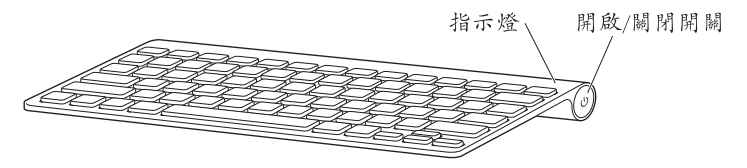

## <span id="page-19-0"></span>更新軟體

若要使用鍵盤及其完整功能,請將您的 Mac 更新至 Mac OS X v10.5.8 或以上版本, 並安裝最新的鍵盤軟體。

若要更新至最新版本的 Mac OS X, 請從選單列選擇 "蘋果(▲)" > "軟體 更新…",並依照螢幕上的指示來操作。當安裝完成且 Mac 已重新啟動時, 請再次使用"軟體更新"來確定已安裝所有可用的更新項目。

## <span id="page-20-0"></span>設定新的無線鍵盤和新的 Mac

請依照 Mac 隨附之使用手冊裡的指示來設定你的 Mac。因為你使用的是無線 鍵盤,請略禍關於連接 ISR 鍵盤的指示。

#### 若要讓無線鍵般與新的 Mac 谁行配對:

- 1 按下並放開 "開啟 / 關閉" (c)) 開關來啟用鍵盤。
- 2 開啟 Mac 並依照螢幕上 "設定輔助程式"的指示來操作。

## <span id="page-20-1"></span>使用 Apple Wireless Keyboard 取代 USB 鍵盤

請使用現有的 USB 鍵盤和 "Bluetooth 設定輔助程式"來讓 Apple Wireless Kevboard 與 Mac 淮行配對。

您也可以使用這些指示來設定無線鍵盤與可攜式 Mac 搭配使用。

#### 若要設定無線鍵盤:

1 按下並放開 "開啟 / 關閉" (小) 開關來啟用無線鍵盤。

- 2 請選擇 "葙果(■)" > "系統偏好設定…",然後按一下 "鍵盤"。
- 3 按一下右下角的 "設定 Bluetooth 鍵盤…"來打開 "Bluetooth 設定輔助程式"。
- 4 選擇您的無線鍵盤,然後依照螢幕上的指示來讓其與 Mac 進行配對。

5 從 USB 埠拔下 USB 鍵盤的接線。

## <span id="page-21-0"></span>讓鍵盤與另一部 Mac 進行配對

將 Apple Wireless Keyboard 設定好與 Mac 搭配使用後, 您可以繼續設定其與另 一部 Mac 搭配使用。如果另一部 Mac 的距離超過 10 公尺 (33 英尺),請依照 第 21 百的指示來谁行配對。

如果另一部 Mac 是位於 10 公尺 (33 英尺)的範圍之內,您必須先移除現有的 配對再與另一部 Mac 進行配對。

#### 若要移除配對:

- 1 在目前與鍵盤配對的 Mac 上,請選擇 "蘋果(■)" > "系統偏好設定…",然後 按一下 Bluetooth。
- 2 選擇 Bluetooth 偏好設定面板左側的無線鍵盤。
- 3 按一下左下角的"刪除"(-)按鈕。

若要讓鍵盤與另一部 Mac 谁行配對,請參閣第 21 百 「使用 Apple Wireless Kevboard 取代 USB 鍵盤 | 。

## 使用鍵盤

使用 "鍵盤"偏好設定自定鍵盤。您可以更改變更鍵、將鍵盤快速鍵指定給 Mac OS X 應用程式或 Finder 中的選單指今, 以及執行更多動作。

#### 若要自定您的鍵盤:

- 1 請選擇 "蘋果(()" > "系統偏好設定…"。
- 2 按一下"鍵盤"。
- 3 按一下"鍵盤"或"鍵盤快速鍵"。

## 使用按鍵

請使用鍵盤最上方的按鍵來調整顯示器的亮度、打開 Exposé、檢視 Dashboard widaet、控制音量,以及執行更多動作。

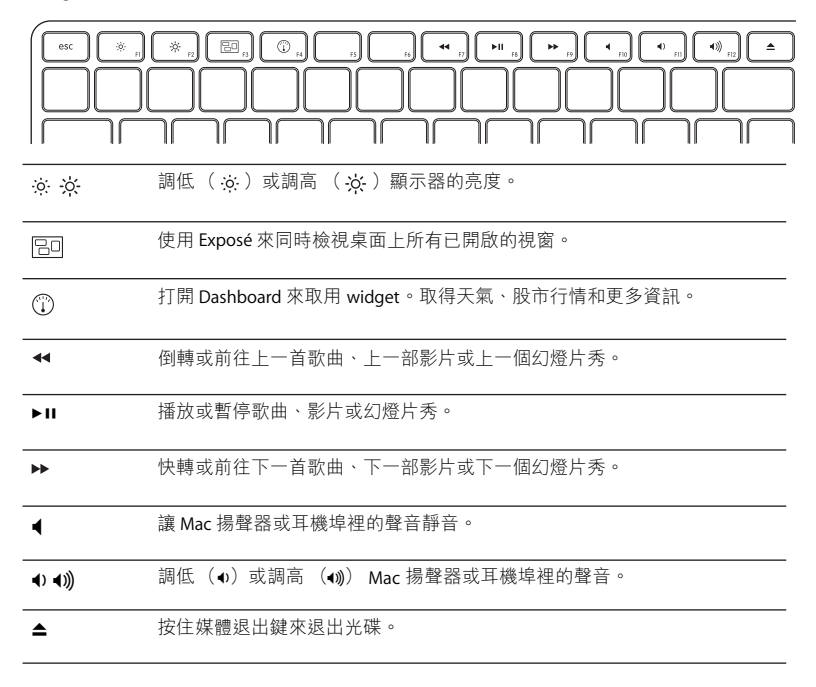

繁體中文 23

## 重新命名鍵般

在您第一次谁行配對時,您的 Mac 會白動替無線鍵盤指定一個獨有的名稱。 您可以在 Bluetooth 偏好設定裡替鍵盤重新命名。

#### 若要重新命名鍵盤:

- 1 請選擇 "蘋果( $\bigcirc$ )" > "系統偏好設定…",並按一下 Bluetooth。
- 2 按一下左下角的 "動作" (☆) 彈出式選單,並選擇 "重新命名"。
- 3 輸入鍵盤的名稱,並按"好"一下。

## <span id="page-23-0"></span>更換電池

您的 Apple Wireless Keyboard 無線鍵盤隨附了兩顆 AA 鹼性電池 (已安裝)。 您可以將其更換為鹼性電池、鋰電池或充電式 AA 電池。

【重要事項】請將雷池槽蓋和雷池置於幼竜無法接觸到的地方。

#### 若要更換電池:

1 按下"開啟 / 關閉" (小) 開關來關閉鍵般。

2 使用一枚硬幣來轉開電池槽蓋。

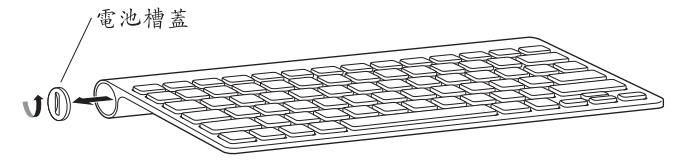

3 將兩顆 AA 電池放入電池槽內, 如圖所示。

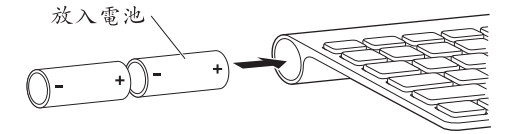

4 裝回雷池槽蓋。

警告 當您在更換電池時,請同時更換掉所有的電池。請不要混用新舊電池,或 混用不同類型的電池 (例如,請勿混用鹼性電池和鋰電池)。請不要拆解或戮 刺雷池、反向安裝雷池或是將雷池置於高温環境或丢入火中或水中。請將雷池 置於兒童無法接觸到的地方。

若要檢查電池狀態,請按下 "開啟 / 關閉" (c) 開關。如果指示燈並未亮起, 您可能需要新的或已充電的電池。您可以在 "鍵盤"偏好設定中檢查電池電量。 請選擇 "<br><br>捕星(■1 > "系統偏好設定…", 並按一下 "鍵盤"。電池電量是 位於左下鱼。

若要節省電池的電力,請在不使用時關閉鍵盤的電源。

請依照您當地環保法規的指示來處理使用過的電池。

## 清潔鍵盤

請依照以下的指示來清潔鍵盤的外部:

- 取下鍵盤的電池。
- 使用微濕、柔軟且不會產生棉絮的布料來清潔鍵盤的外部。請勿弄濕仟何 開口處。
- •請勿使用噴霧劑、溶劑或研磨劑。

## 人體工學

如需人體工學、健康和安全的相關資訊,請參訪位於 www.apple.com/about/ ergonomics 的 Apple 人體工學網站。

# 支援

如需支援和疑難解答的資訊、使用者討論區,以及最新的 Apple 軟體下載, 請前往 www.apple.com/tw/support 網站。

# **Apple Wireless Keyboard** 사용하기

# 키보드에는 2개의 AA 알카라인 배터리가 장착되어 제공되며 Mac에 Bluetooth® 기술을 사용하여 연결됩니다.

이 설명서는 키보드 설정. 키 사용과 사용자 지정 방법 및 배터리 교체 방법을 설명합니다. 다음에 관하여 배우려면,

- 소프트웨어를 업그레이드하려면 28페이지를 참조하십시오.
- 새로운 Mac과 키보드를 설정하려면 29페이지를 참조하십시오.
- Apple Wireless Keyboard를 USB 키보드로 교체하려면 29페이지를 참조하십시오.
- 키보드를 다른 Mac에 연결하려면 30페이지를 참조하십시오.
- 배터리를 교체하려면 32페이지를 착조하십시오.

## 표시등에 과하여

Apple Wireless Keyboard의 LED는 배터리 표시 및 상태 표시등으로 동작합니다. 처음으로 키보드를 켰을 때, 표시등에 5초 동안 계속 불빛이 반짝이면 배터리가 양호함을 표시합니다. 5초 후에 키보드가 Mac에 연결되지 않은 경우 불빛이 반짝거리기 시작하며 키보드가 탐지 모드에 있고 Mac과 연결할 수 있도록 준비가 된 것을 나타냅니다(쌍으로 연결되면 키보드가 Mac과 무선으로 연결되었으며 통신할 준비가 된 것입니다).

3분 이내에 해당 키보드와 Mac을 쌍으로 연결하지 않으면, 배터리 수명을 절약하기 위해 표시들과 키보드가 꺼집니다. 켬/끔(!)) 스위치를 눌렀다가 놓아서 해당 키보드를 다시 켠 다음. Mac과 쌍으로 연결하십시오(29페이지 참조).

성공적으로 해당 무선 키보드와 Mac이 한 번 쌍으로 연결되면 표시들에 3초 동안 계속 불빛이 반짝이고 그런 다음 꺼집니다. 켬/끔(!)) 스위치를 눌러도 불빛이 켜지지 않으면 새 배터리가 필요하거나 배터리를 축전해야 한다다.

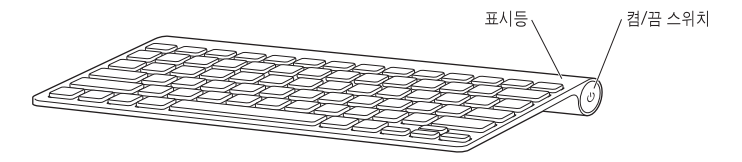

## 소프트웨어 업데이트하기

키보드와 전체 기능을 사용하려면 Mac을 Mac OS X v10.5.8 이상으로 업데이트하고 최신 키보드 소프트웨어 언데이트를 설치해야 합니다.

최신 버전의 Mac OS X으로 업데이트하려면 메뉴 막대에서 Apple(■) > 소프트웨어 업데이트를 선택하고 화면 지침을 따르십시오. 설치가 완료되고 Mac을 재시동하면 소프트웨어 업데이트를 다시 사용하여 사용 가능한 모든 업데이트가 설치되었는지 확인하십시오.

## 새 Wireless Keyboard와 새 Mac 설정하기

Mac과 함께 제공되는 사용 설명서의 지침에 따라 컴퓨터를 설정하십시오. 여러분은 무선 키보드를 사용하기 때문에, USB 키보드를 연결하는 지침은 건너뛰십시오.

#### 무선 키보드와 새 Mac을 연결하려면.

- 1 켬/끔(り) 스위치를 눌렀다가 놓아서 키보드를 켜십시오.
- 2 Mac을 켜고 설정 지원에서 화면 상의 지침을 따르십시오.

## Apple Wireless Keyboard와 USB 키보드 교체하기

기존 USB 키보드 및 Bluetooth 설정 지원을 사용하여 Apple Wireless Keyboard와 Mac을 쌍으로 연결하십시오.

이들 지침을 사용하여 무선 키보드와 휴대용 Mac을 설정할 수 있습니다.

#### 무선 키보드를 설정하려면.

- 1 켬/끔(아) 스위치를 눌렀다가 놓아서 무선 키보드를 켜십시오.
- 2 Apple(■) > 시스템 환경설정을 선택하고 키보드를 클릭하십시오.
- 3 오른쪽 가장자리에서 "Bluetooth 키보드 설정..." 을 클릭하여 Bluetooth 설정 지원을 여십시오.
- 4 무선 키보드를 선택한 다음 화면 상의 지침을 따라 Mac과 연결하십시오.
- 5 USB 포트에서 USB 키보드를 연결 해제합니다.

## 키보도와 다른 Mac 연결하기

Apple Wireless Keyboard와 Mac을 설정한 후에 다른 Mac과 다시 설정할 수 있습니다. 다른 Mac이 10m 이상 떨어져 있는 경우 29페이지의 지침을 따라 연결하십시오.

다른 Mac이 10m 이내에 있는 경우 다른 Mac과 연결하기 전에 기존 연결을 제거해야 합니다.

#### 연결을 제거하려면.

- 1 Mac의 키보드가 연결되어 있다면 Apple( $\triangleq$ ) > 시스템 환경설정을 선택한 다음 Bluetooth를 클릭하십시오.
- 2 Bluetooth 환경설정 패널의 왼쪽에서 무선 키보드를 선택하십시오.
- 3 왼쪽 아래 가장자리에 있는 삭제(-) 단추를 클릭하십시오.

키보드를 다른 Mac과 연결하려면 29페이지의 "Apple Wireless Keyboard와 USB 키보드 교체하기" 록 찬조하신시오

## 키보드 사용하기

키보드 환경설정을 사용하여 키보드를 사용자화하십시오. 조합 키를 변경하여 Mac OS X 응용 프로그램 또는 Finder 내에서 메뉴 명령어에 키보드 단축키를 지정할 수 있습니다.

#### 키보드를 사용자화하려면,

- 1 Apple(■) > 시스템 환경설정을 선택하십시오.
- 2 키보드를 클릭하십시오.
- 3 키보드 또는 키보드 단축키를 클릭하십시오.

## 키 사용하기

키보드 상단에 있는 키를 사용하여 모니터의 밝기를 조절하고 Exposé를 열며, Dashboard widget을 보고, 음량을 제어하는 등의 작업을 할 수 있습니다.

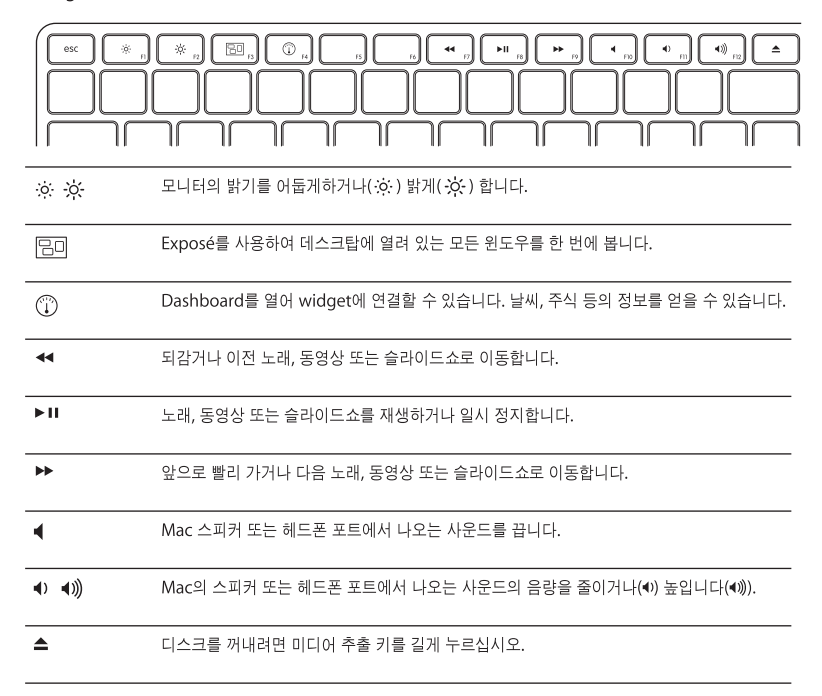

#### 키보드 이름 변경하기

처음으로 무선 키보드를 컴퓨터와 쌍으로 연결하면, Mac에서 자동으로 무선 키보드에 이름을 지정합니다. Bluetooth 환경설정에서 키보드의 이름을 변경할 수 있습니다.

키보드의 이름를 변경하려면,

- 1 Apple( $\triangleq$ ) > 시스템 환경설정을 선택하고 Bluetooth를 클릭하십시오.
- 2 왼쪽 가장자리에서 동작(✿) 판업 메뉴를 클릭한 다음 이름 변경을 선택하십시오.
- 3 변경하려는 키보드 이름을 입력하고 승인을 클릭하십시오.

## 배터리 교체하기

Apple Wireless Kevboard에는 2개의 알카라인 AA 배터리가 장착되어 있습니다. 알카라인, 리튬 또는 재충전할 수 있는 AA 배터리로 교체할 수 있습니다.

중요사항: 배터리 함 덮개와 배터리를 어린이의 손에 닿지 않는 곳에 보관하십시오.

#### 배터리를 교체하려면.

- 1 켬/끔(!)) 스위치를 눌러 키보드를 끄십시오.
- 2. 동전을 사용하여 배터리 한 덮개를 제거하십시오.

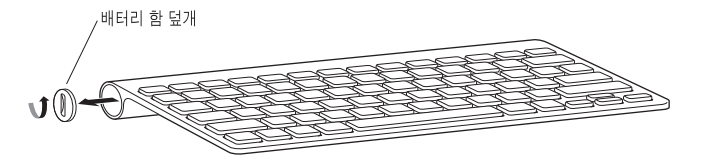

3. 여기에서처럼 배터리 함에 AA 배터리 2개를 밀어 넣으십시오.

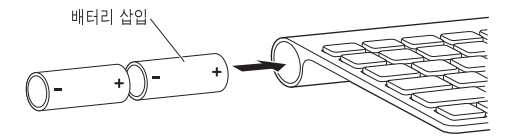

4 배터리 함의 덮개를 제자리에 놓으십시오.

경고: 배터리를 교체할 때, 동시에 모든 배터리를 교체하십시오. 오래된 배터리를 새로운 배터리와 섞어서 사용하거나 배터리 유형을 섞어서 사용하지 마십시오(예를 들어 알카라인과 리튬 배터리를 섞어서 사용하지 마십시오.). 배터리를 열거나 구멍을 뚫거나, 반대 방향으로 설치하거나. 불. 높은 온도 또는 물에 노출하지 마십시오. 배터리를 어린이의 손에 닿지 않는 곳에 보관하십시오.

배터리 상태를 확인하려면 켬/끔(U) 스위치를 누르십시오. 표시등이 켜지지 않은 경우 새 배터리가 필요하거나 배터리를 교체해야 합니다. 키보드 환경설정에서 배터리 충전 정도를 확인할 수 있습니다. Apple(■) > 시스템 환경설정을 선택하고 키보드를 클릭하십시오.

배터리의 전력을 절약하려면, 사용하지 않을 때는 키보드를 끄십시오.

지역 환경법 및 지침에 따라 배터리를 폐기하십시오.

## 키보드 청소하기

키보드의 외면을 청소할 때 다음 지침을 따르십시오.

- 키보드에서 배터리를 제거하십시오.
- 슴기가 있는 부드럽고 보푸라기가 없는 천을 사용하여 키보드의 외면을 닦으십시오. 개구부에 물기가 들어가지 않게 조심하십시오.
- 에어좀 스프레이, 솜벤트나 연마제를 사용하지 마십시오.

# 인체 공학

인체 공학, 건강 및 안전에 관한 정보는, Apple 인체 공학 웹 사이트, www.apple.com/about/ergonomics를 방문하십시오.

# 지원

지원과 문제 해결 정보, 사용자 토론 게시판 및 Apple 소프트웨어 다운로드는 www.apple.com/kr/support를 방문하십시오.

#### **Regulatory Compliance Information**

#### **Compliance Statement**

This device complies with part 15 of the FCC rules. Operation is subject to the following two conditions: (1) This device may not cause harmful interference, and (2) this device must accept any interference received, including interference that may cause undesired operation. See instructions if interference to radio or television reception is suspected.

L'utilisation de ce dispositif est autorisée seulement aux conditions suivantes : (1) il ne doit pas produire de brouillage et (2) l'utilisateur du dispositif doit étre prêt à accepter tout brouillage radioélectrique reçu, même si ce brouillage est susceptible de compromettre le fonctionnement du dispositif.

#### **Radio and Television Interference**

The equipment described in this manual generates, uses, and can radiate radio-frequency energy. If it is not installed and used properly—that is, in strict accordance with Apple's instructions—it may cause interference with radio and television reception.

This equipment has been tested and found to comply with the limits for a Class B digital device in accordance with the specifications in Part 15 of FCC rules. These specifications are designed to provide reasonable protection against such interference in a residential installation. However, there is no guarantee that interference will not occur in a particular installation.

You can determine whether your computer system is causing interference by turning it off. If the interference stops, it was probably caused by the computer or one of the peripheral devices.

If your computer system does cause interference to radio or television reception, try to correct the interference by using one or more of the following measures:

- Turn the television or radio antenna until the interference stops.
- Move the computer to one side or the other of the television or radio.
- Move the computer farther away from the television or radio.
- Plug the computer into an outlet that is on a different circuit from the television or radio. (That is, make certain the computer and the television or radio are on circuits controlled by different circuit breakers or fuses.)

If necessary, consult an Apple Authorized Service Provider or Apple. See the service and support information that came with your Apple product. Or, consult an experienced radio or television technician for additional suggestions.

*Important:* Changes or modifications to this product not authorized by Apple Inc. could void the FCC compliance and negate your authority to operate the product. This product was tested for FCC compliance under conditions that included the use of Apple peripheral devices and Apple shielded cables and connectors between system components. It is important that you use Apple peripheral devices and shielded cables and connectors between system components to

reduce the possibility of causing interference to radios, television sets, and other electronic devices. You can obtain Apple peripheral devices and the proper shielded cables and connectors through an Apple-authorized dealer. For non-Apple peripheral devices, contact the manufacturer or dealer for assistance.

*Responsible party (contact for FCC matters only):*  Apple Inc. Corporate Compliance 1 Infinite Loop, MS 26-A Cupertino, CA 95014

#### **Industry Canada Statements**

Complies with the Canadian ICES-003 Class B specifications. Cet appareil numérique de la classe B est conforme à la norme NMB-003 du Canada. This device complies with RSS 210 of Industry Canada.

This Class B device meets all requirements of the Canadian interference-causing equipment regulations.

Cet appareil numérique de la Class B respecte toutes les exigences du Règlement sur le matériel brouilleur du Canada.

#### **European Compliance Statement**

This product complies with the requirements of European Directives 72/23/EEC, 89/336/EEC, and 1999/5/EC.

#### **Europe–EU Declaration of Conformity**

For more information, see www.apple.com/euro/ compliance/.

#### **VCCI Class B Statement**

情報処理装置等電波障害自主規制について

この装置は、情報処理装置等電波障害自主規制協議 会 (VCCI) の基準に基づくクラス B 情報技術装置で す。この装置は家庭環境で使用されることを目的と していますが、この装置がラジオやテレビジョン受 信機に近接して使用されると、受信障害を引き起こ すことがあります。

取扱説明書に従って正しい取扱をしてください。

#### **Korea Statements**

"당해 무선설비는 운용 중 전파혼신 가능성이 있음" "이 기기는 인명안전과 관련된 서비스에 사용할 수 없습니다"

#### B급 기기(가정용 방송통신기기)

이 기기는 가정용(B급)으로 전자파적한등록을 하 기기로서 주로 가정에서 사용하는 것을 목적으로 하며. 모든 지역에서 사용할 수 있습니다.

#### **Singapore Wireless Certification**

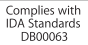

## **Taiwan Wireless Statement**

#### 無線設備的警告聲明

經型式認證合格之低功率射頻電機,非經許可,公司、 商號或使用者均不得擅自變更頻率、加大功率或變更原 設計之特性及功能。低功率射頻電機之使用不得影響飛 航安全及干擾合法通信;經發現有干擾現象時,應立即 停用,並改善至無干擾時方得繼續使用。前項合法通信 指依雷信法規定作業之無線雷通信。低功率射頻雷機須 忍受合法通信或工業、科學及醫療用電波輻射性電機設 備之干擾。

#### **Apple and the Environment**

Apple Inc. recognizes its responsibility to minimize the environmental impacts of its operations and products. More information is available on the web at: www.apple.com/environment

#### 中国

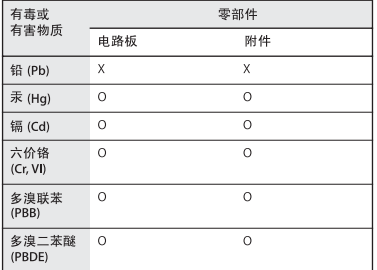

Q: 表示该有毒有害物质在该部件所有均质材料中的含量均在 SI/T 11363-2006 规定的限量要求以下。

X: 表示该有毒有害物质至少在该部件的某一均质材料中的含 量超出 SJ/T 11363-2006 规定的限量要求。

根据中国电子行业标准 SJ/T11364-2006. 本产品及其 某些内部或外部组件上可能带有环保使用期限标识。 取决于组件和组件制造商、产品及其组件上的使用期 限标识可能有所不同。组件上的使用期限标识优先干 产品上任何与之相冲突的或不同的使用期限标识。

#### **Disposal and Recycling Information**

When this product reaches its end of life, please dispose of it according to your local environmental laws and guidelines.

For information about Apple's recycling programs, visit: www.apple.com/environment/recycling

#### **Battery Disposal Information**

Dispose of batteries according to your local environmental laws and guidelines.

*Deutschland:* Das Gerät enthält Batterien. Diese gehören nicht in den Hausmüll. Sie können verbrauchte Batterien beim Handel oder bei den Kommunen unentgeltlich abgeben. Um Kurzschlüsse zu vermeiden, kleben Sie die Pole der Batterien vorsorglich mit einem Klebestreifen ab.

*Nederlands:* Gebruikte batterijen kunnen worden ingeleverd bij de chemokar of in een speciale batterijcontainer voor klein chemisch afval (kca) worden gedeponeerd.

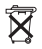

*Taiwan:*

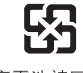

廢雷池請回收

#### *European Union—Disposal Information*

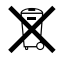

The symbol above means that according to local laws and regulations your product should be disposed of separately from household waste. When this product reaches its end of life, take it to a collection point designated by local authorities. Some collection points accept products for free. The separate collection and recycling of your product at the time of disposal will help conserve natural resources and ensure that it is recycled in a manner that protects human health and the environment.

*Union Européenne: informations sur l'élimination* Le symbole ci-dessus signifie que vous devez vous débarasser de votre produit sans le mélanger avec les ordures ménagères, selon les normes et la législation de votre pays. Lorsque ce produit n'est plus utilisable, portez-le dans un centre de traitement des déchets agréé par les autorités locales. Certains centres acceptent les produits gratuitement. Le traitement et le recyclage séparé de votre produit lors de son élimination aideront à préserver les ressources naturelles et à protéger l'environnement et la santé des êtres humains.

#### *Europäische Union – Informationen zur Entsorgung*

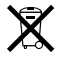

Das Symbol oben bedeutet, dass dieses Produkt entsprechend den geltenden gesetzlichen Vorschriften und getrennt vom Hausmüll entsorgt werden muss. Geben Sie dieses Produkt zur Entsorgung bei einer offiziellen Sammelstelle ab. Bei einigen Sammelstellen können Produkte zur Entsorgung unentgeltlich abgegeben werden. Durch das separate Sammeln und Recycling werden die natürlichen Ressourcen geschont und es ist sichergestellt, dass beim Recycling des Produkts alle Bestimmungen zum Schutz von Gesundheit und Umwelt beachtet werden.

*Unione Europea: informazioni per lo smaltimento* Il simbolo qui sopra significa che, in base alle leggi e alle norme locali, il prodotto dovrebbe essere smaltito separatamente dai rifiuti casalinghi. Quando il prodotto diventa inutilizzabile, portalo nel punto di raccolta stabilito dalle autorità locali. Alcuni punti di raccolta accettano i prodotti gratuitamente. La raccolta separata e il riciclaggio del prodotto al momento dello smaltimento aiutano a conservare le risorse naturali e assicurano che venga riciclato nel rispetto della salute umana e dell'ambiente.

*Europeiska unionen – uttjänta produkter* 

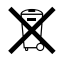

Symbolen ovan betyder att produkten enligt lokala lagar och bestämmelser inte får kastas tillsammans med hushållsavfallet. När produkten har tjänat ut måste den tas till en återvinningsstation som utsetts av lokala myndigheter. Vissa återvinningsstationer tar kostnadsfritt hand om uttjänta produkter. Genom att låta den uttjänta produkten tas om hand för återvinning hjälper du till att spara naturresurser och skydda hälsa och miljö.

© 2009 Apple Inc. All rights reserved. Apple, the Apple logo, Exposé, Mac, and Mac OS are trademarks of Apple Inc., registered in the U.S. and other countries. Finder is a trademark of Apple Inc.

The Bluetooth® word mark and logos are registered trademarks owned by Bluetooth SIG, Inc. and any use of such marks by Apple is under license.

www.apple.com

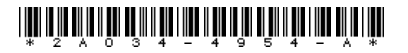

Printed in XXXX